# **MADDEN NFL 2003**

PLAYSTATION2 MANUAL

40 pages + ENVELOPE

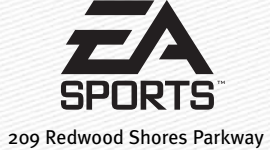

Redwood City, CA 94065

Part #1451505

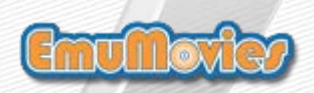

 $E_{\text{max}}$ 

8200

MA

# **WARNING:**

# READ BEFORE USING YOUR PLAYSTATION®2 COMPUTER ENTERTAINMENT SYSTEM.

A very small percentage of individuals may experience epileptic seizures when exposed to certain light patterns or flashing lights. Exposure to certain patterns or backgrounds on a television screen or while playing video games, including games played on the PlayStation 2 console, may induce an epileptic seizure in these individuals. Certain conditions may induce previously undetected epileptic symptoms even in persons who have no history of prior seizures or epilepsy. If you, or anyone in your family, has an epileptic condition, consult your physician prior to playing. If you experience any of the following symptoms while playing a video game—dizziness, altered vision, eye or muscle twitches, loss of awareness, disorientation, any involuntary movement, or convulsions—IMMEDIATELY discontinue use and consult your physician before resuming play.

# WARNING TO OWNERS OF PROJECTION TELEVISIONS:

Do not connect your PlayStation 2 console to a projection TV without first consulting the user manual for your projection TV, unless it is of the LCD type. Otherwise, it may permanently damage your TV screen.

# USE OF UNAUTHORIZED PRODUCT:

The use of software or peripherals not authorized by Sony Computer Entertainment America may damage your console and/or invalidate your warranty. Only official or licensed peripherals should be used in the controller ports or MEMORY CARD slots.

# **HANDLING YOUR PLAYSTATION 2 FORMAT DISC:**

- $\Rightarrow$  This disc is intended for use only with PlayStation 2 consoles with the NTSC U/C designation.
- $\Rightarrow$  Do not bend it, crush it, or submerge it in liquids.
- $\Rightarrow$  Do not leave it in direct sunlight or near a radiator or other source of heat.
- $\Rightarrow$  Be sure to take an occasional rest break during extended play.
- $\Rightarrow$  Keep this compact disc clean. Always hold the disc by the edges and keep it in its protective case when not in use. Clean the disc with a lint-free, soft, dry cloth, wiping in straight lines from center to outer edge. Never use solvents or abrasive cleaners.

This product has been rated by the Entertainment Software Rating Board. For information about the ESRB rating, or to comment about the appropriateness of the rating, please contact the ESRB at 1-800-771-3772.

# **CONTENTS**

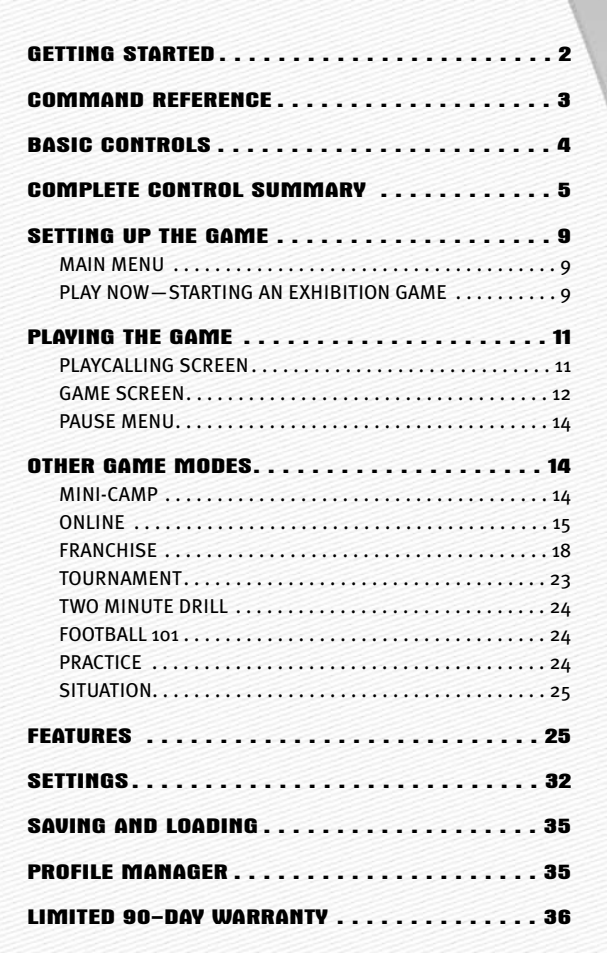

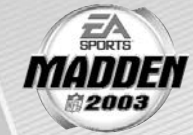

# **GETTING STARTED**

# PLAYSTATION®2 COMPUTER ENTERTAINMENT SYSTEM

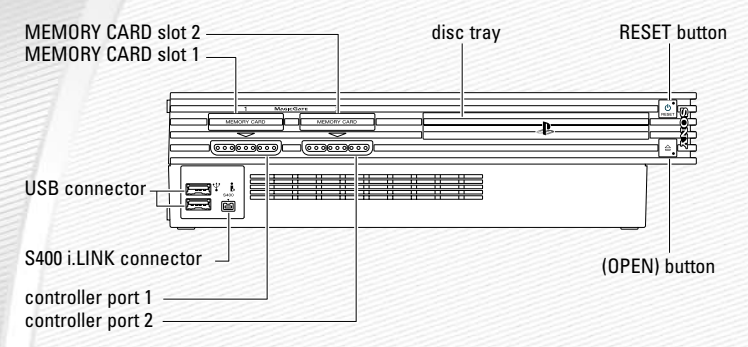

- 1. Set up your PlayStation®2 computer entertainment system according to the instructions in its Instruction Manual.
- 2. Make sure the MAIN POWER switch (located at the back of the console) is turned on.
- 3. Press the RESET button. When the power indicator lights up, press the open button and the disc tray will open.
- 4. Place the *Madden NFL™ 2003* disc on the disc tray with the label side facing up. Press the open button again and the disc tray will close.
- 5. Attach game controllers and other peripherals, as appropriate.
- 6. Follow on-screen instructions and refer to this manual for information on using the software.

# *NOTE:* **Up to 8 players can play** *Madden NFL 2003* **by using the Multitap (for PlayStation®2).**

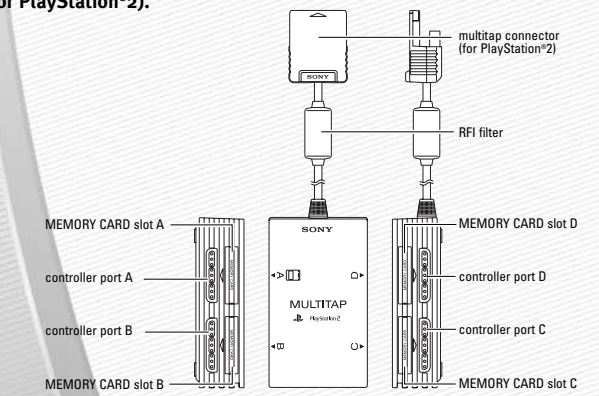

**-2-**

# **COMMAND REFERENCE**

# DUALSHOCK®2 ANALOG CONTROLLER CONFIGURATIONS

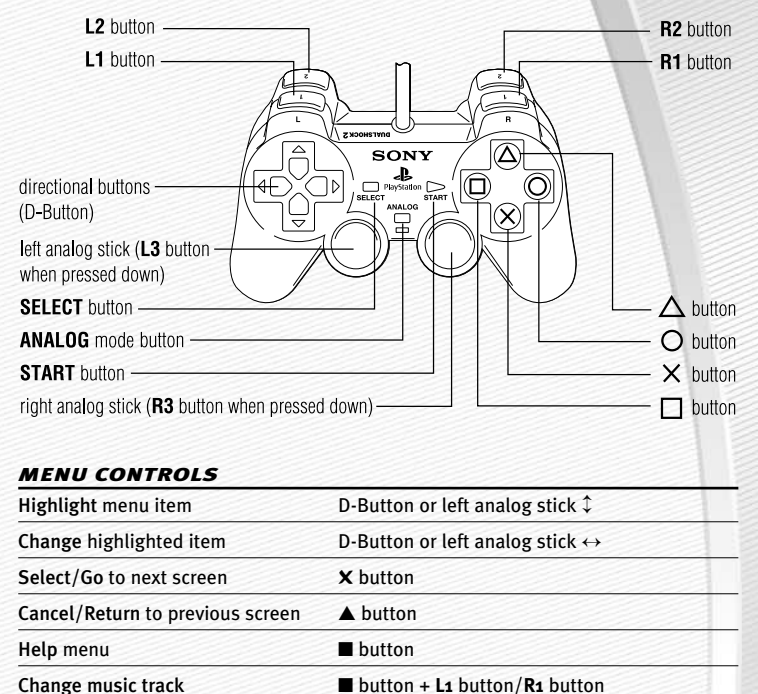

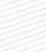

**For more info about this and other titles, visit EA SPORTS™ on the web at** www.easports.com**.**

# **BASIC CONTROLS**

Run the table on the gridiron with the use of these basic controls.

# *GENERAL GAMEPLAY*

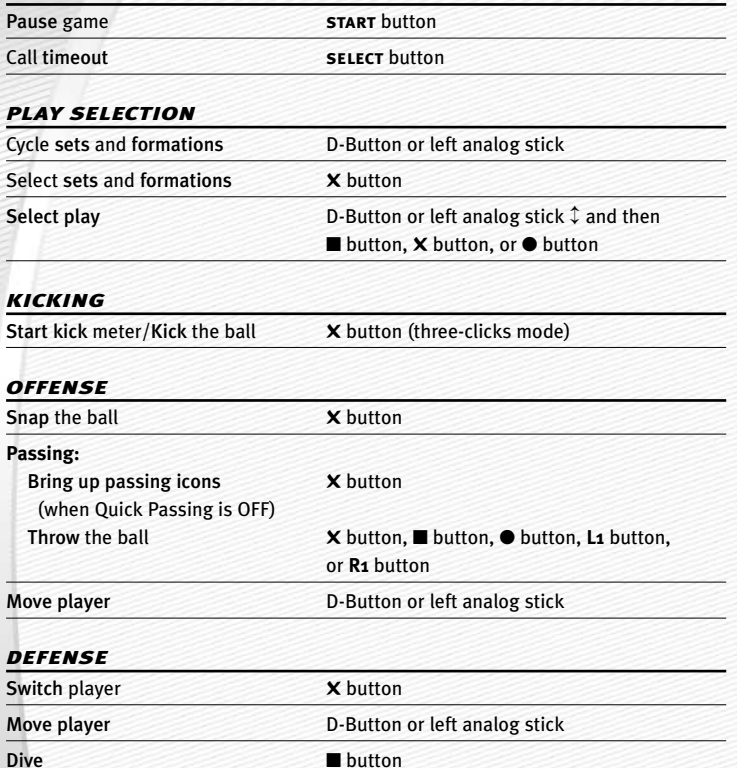

*NOTE:* **For information on** ALL **game controls,** ➤ *Complete Control Summary* **on p. 5.**

# **COMPLETE CONTROL SUMMARY**

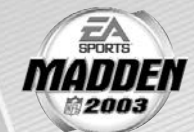

*NOTE:* **You can play** *Madden NFL 2003* **in Analog mode. When**  ON**, a red light illuminates from the mode indicator on your controller.**

# *OFFENSE (BEFORE THE SNAP)*

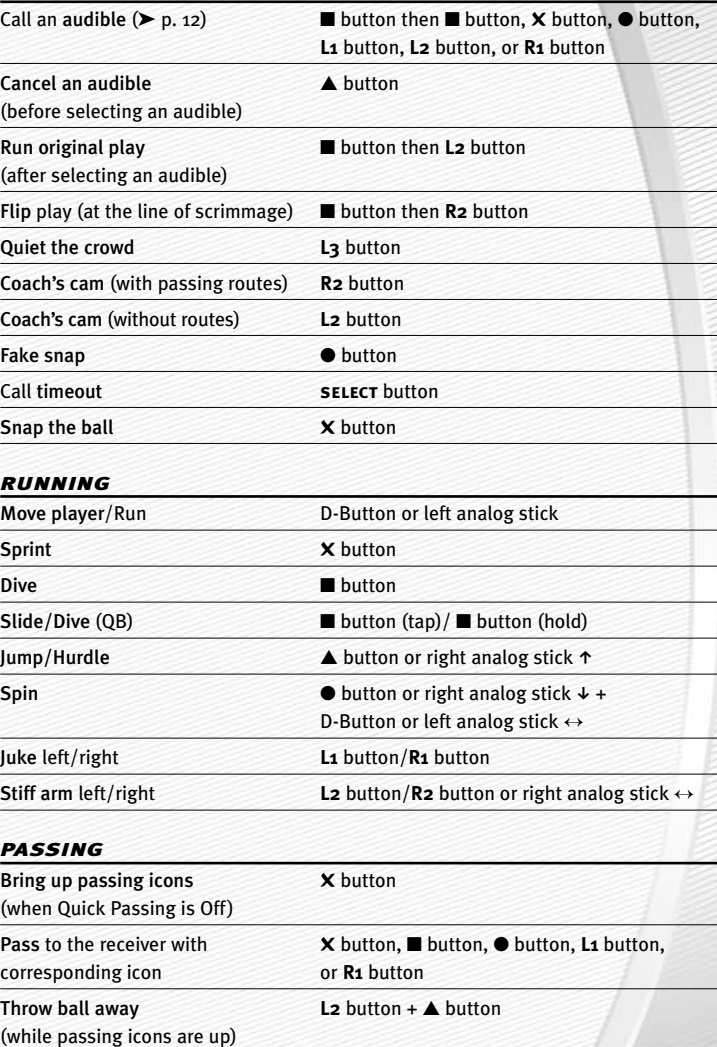

# *PASSING CONT.*

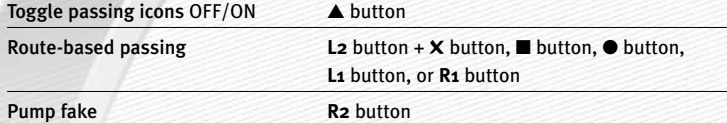

# *RECEIVING*

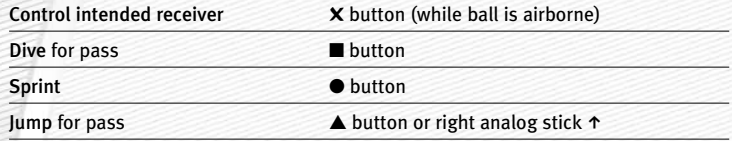

# *BLOCKING*

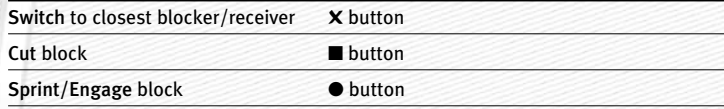

# *AFTER THE PLAY*

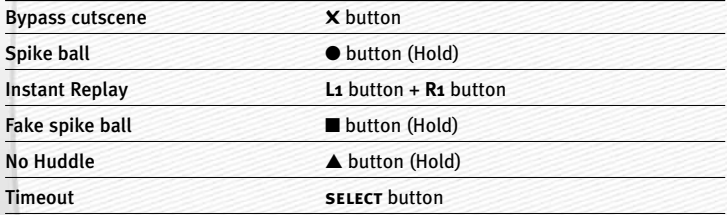

# *DEFENSE (BEFORE THE SNAP)*

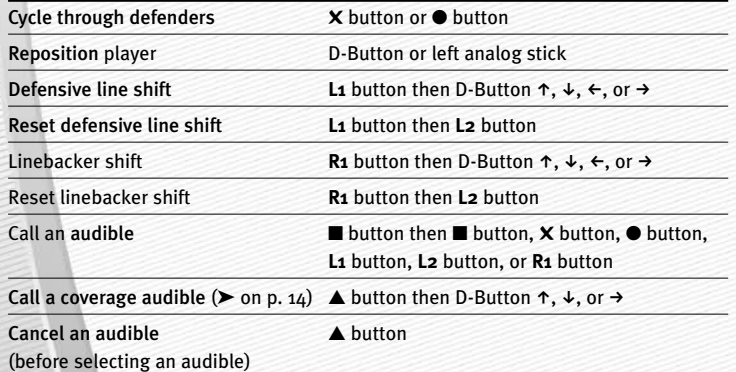

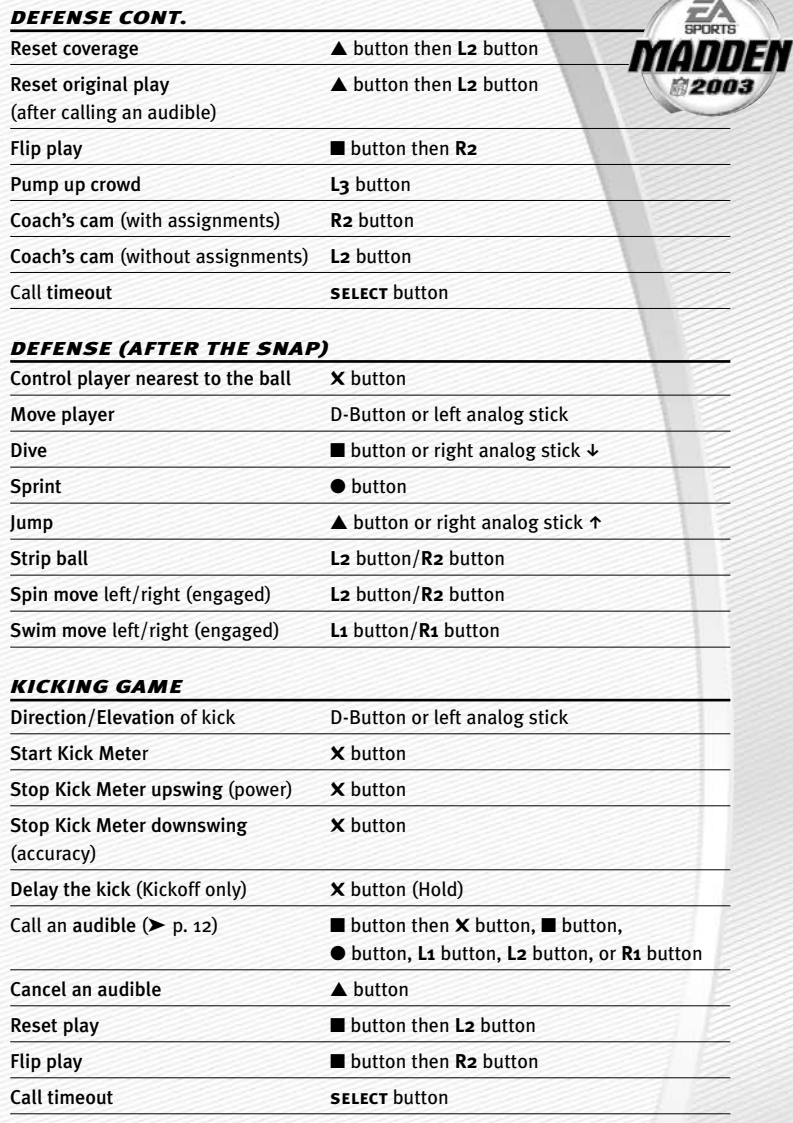

# KICKING THE BALL

The Kick Meter appears at the bottom left hand corner of the screen during kicks and punts.

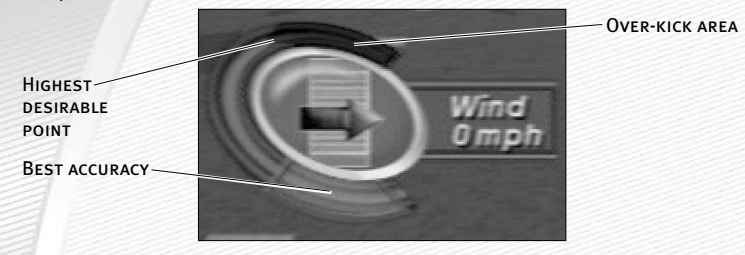

- A Over-kicking adds power to a kick. However, the Kick Meter speeds up on the downswing and your chance for making an accurate kick decreases. Try to stop the Kick Meter in the middle of the yellow accuracy range for best results.
- $\Rightarrow$  Aim your kick or change the trajectory with the directional arrow by pressing the D-Button or left analog stick.

### *KICKOFF/PUNT RETURNING*

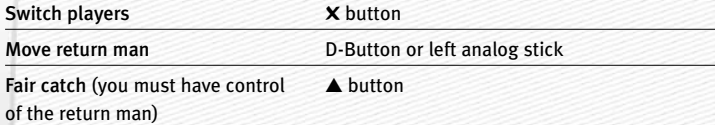

*NOTE:* **If you cause your return man to remain in the endzone after he catches a punt or kickoff, he kneels down for a touchback.**

# **SETTING UP THE GAME**

Before the Main menu appears, *Madden NFL 2003* gives you the option to play with Auto Save ON/**OFF**. When ON, game files are automatically generated and saved only to the first memory card (8MB) (for PlayStation®2) found. Any files that were previously loaded will be overwritten with a new version of the file when any change is made to that file. To save your files to a different memory card slot, ➤ *Saving and Loading* on p. 35.

# MAIN MENU

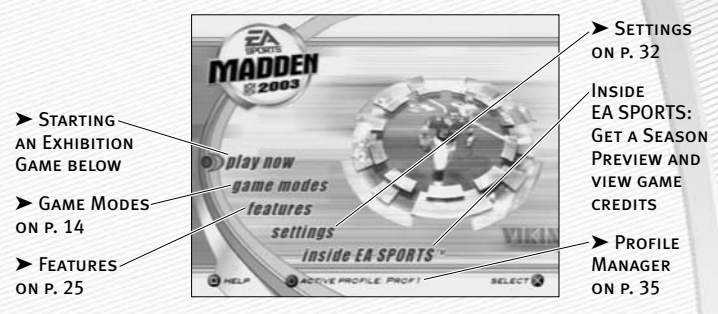

*NOTE:* **Default options are listed in** bold **in this manual.** 

# PLAY NOW—STARTING AN EXHIBITION GAME

Play an Exhibition game between any two teams.

# TEAM SELECT SCREEN

Select the teams for your game.

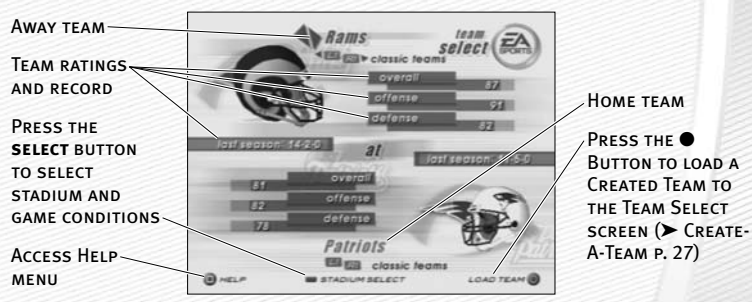

# **Away and Home Teams**

➥ Press the **L1** button or the **R1** button to cycle through Classic (historical) teams, press the **L2** button to select *any* team at random, or press the **R2** button to randomly select a "current" 2003 team.

 $E_{\text{max}}$ 

# **Stadium Select (Weather and Time of Day)**

Play your game at any stadium. You can also select the weather conditions and kickoff time: **1:00 PM**, 2:30 PM, 4:15 PM, or 8:30 PM. To play in the rain or snow, adjust the weather options to vary your playing conditions. Increasing the precipitation while decreasing the temperature creates snow.

 $\Rightarrow$  Press the  $\triangle$  button to go back to the team select screen.

*NOTE:* **Changing the home team will change the stadium.**

# CONTROLLER SELECT SCREEN

Select a team to control in the game.

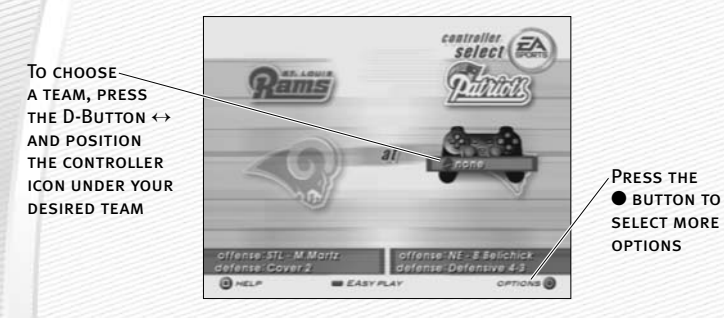

- ➥ Press the **select** button at the Controller Select screen to play with EAsy Play ON. When enabled, the game is simplified throughout for easier learning.
- ➥ Press the **start** button or press the ✖ button from the Controller Select screen to begin the game.

# OPTIONS MENU

From the Options menu, you can select your team uniform, risk Madden Cards, and select a playbook.

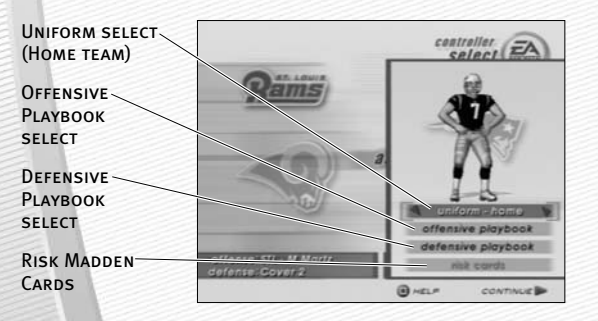

# **PLAYING THE GAME**

After all the pre-game adjustments, the captains meet midfield for the coin toss.

# COIN TOSS

 $\Rightarrow$  Before the coin toss, the playing conditions are displayed. To bypass these screens, press the X button.

# PLAYCALLING SCREEN

From the Playcalling screen, select the plays for your controlled team or ask John Madden for his suggestion.

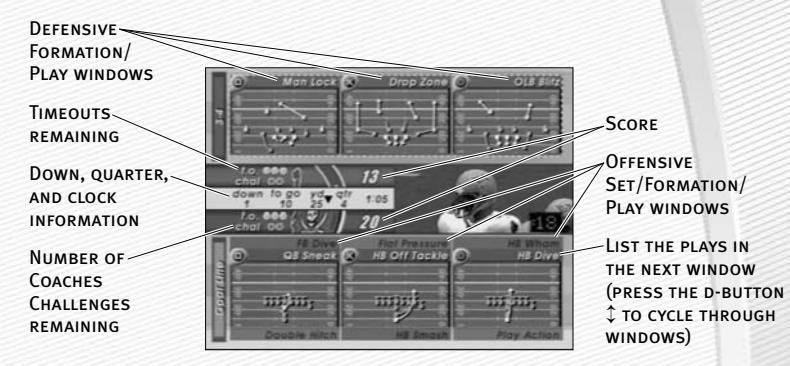

### *To select a play:*

- 1. Press the D-Button or press the left analog stick to select a formation and set, then press the ✖ button.
- A From the Formation window, you can view fatigue levels for your players. When red, players are tired and need rest, yellow means players are slightly winded, and players are fresh when their symbol is white.
- 2. To select the desired play, press the button, **x** button, or button. To go back to the previous window, press the ▲ button.
- ➥ To flip formations or plays to the opposite side of the field, press the **R2** button.
- $\Rightarrow$  On offense to call a play from the header below the selection window, press the **L2** button + the ■ button, **X** button, or ● button. To call a play from the header above, press the **L1** button + the ■ button, ✖ button, or ● button.
- $\Rightarrow$  To ask John Madden for coaching assistance on your next play, press the ■ button and a suggested play is highlighted in the play selection window.

*NOTE:* **After each play, the offense has 40 seconds (25 after penalties and timeouts) to select a play before a delay of game penalty is called. The defense has five seconds to choose a play after the offense is ready to break the huddle.**

# **Special Teams Plays**

From the Playcalling screen, you'll find punt, kick, and special "trick" plays.

# GAME SCREEN

If your player is off-screen, an arrow the same color as your control indicator points toward him from the edge of the screen. Press and hold the D-Button in the opposite direction of the arrow to bring the player on-screen.

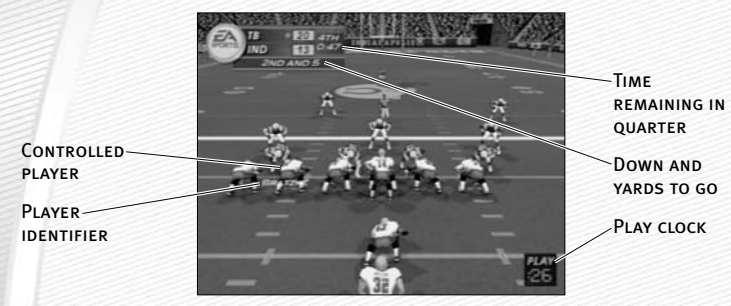

# GAMEPLAY TIPS

# **Audibles (Offense and Defense)**

If you see a weakness from the opposition, call an audible and set up a new play at the line of scrimmage (before the ball is snapped).

# *To call an Audible:*

- **1.** Before the ball is snapped press the  $\blacksquare$  button, then press the  $\blacksquare$  button, the  $\blacksquare$ button, the ● button, the **L1** button, or the **R1** button. The players adjust their set and/or formation as the new play is called out on the field.
- **2.** Press the ▲ button to cancel (before selecting an audible). To customize your offensive and defensive audibles, ➤ *Audibles* on p. 33.

# **Hot Routes**

Hot Routes quickly change a receiver's original route before the ball is snapped.

# *To call a Hot Route:*

- **1.** Press the ▲ button, then press the button symbol of the receiver whose route you want to change.
- **2.** After the receiver's original route is cancelled, press the D-Button  $\uparrow$  to send him on a fly pattern, press the D-Button  $\bm{\downarrow}$  for a curl pattern, or press the D-Button  $\leftrightarrow$ to run an in/out pattern. (You may also press the left analog stick to change the receiver's route).

# **Blocking Hot Routes**

Change your blocking assignments for your halfbacks, fullbacks, and tight ends. Call these at the line of scrimmage when you anticipate the defensive pressure coming from an unprotected side of the line.

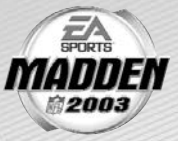

# *To call a Blocking Hot Route:*

- **1.** Press the ▲ button, then press the button symbol of the running back or tight end whose passing/blocking route you want to change.
- **2.** Press the **L2** button to change to a blocking assignment to the left. Press the **R2** button to change it to the right.

# **Receiver/Back Motion**

Move a player in motion before play begins. Once the ball is snapped, the player runs the same assigned route as before but from his current location on the field.

### *To call man in motion:*

- **1.** At the line of scrimmage, press the D-Button or press the left analog stick  $\uparrow$  or  $\downarrow$  to highlight an eligible player.
- **2.** Press the D-Button or press the left analog stick ↔ to send that player in motion and then snap the ball to begin the play.

# **Bullet/Touch Pass**

Throw a bullet pass (hold down the button that corresponds to the targeted receiver) and the quarterback fires the ball to the receiver. To drop the ball in over coverage, throw a touch pass (tap the button).

# **Route-Based Pass**

On a route-based pass, the quarterback leads the receiver based on the player's route instead of the current direction the player is running.

➥ To throw a route-based pass, press and hold the **L2** button and press the button of the receiver you want to throw to and the quarterback leads the receiver through his route while he's running.

# **QB Scramble**

If your quarterback is under heavy pressure, press the ▲ button while he's still behind the line of scrimmage and scramble for yardage. During the run, you can press the ▲ button again to bring up the passing symbols. Once the quarterback crosses the line of scrimmage, he's not allowed to throw the ball downfield.

# **Hurry-Up Offense**

To run a hurry-up offense, hold the ▲ button immediately at the end of the play (just after the whistle blows). The offense skips the huddle, hurries to the line of scrimmage, and repeats the previous play.

 $\Rightarrow$  If you want your quarterback to call the "spike ball" play, press and hold the ● button at the end of a play to run a stop clock play. To call a "fake spike" trick play, press and hold the ■ button.

### **Coverage Audibles**

Coverage audibles allow you to change the strategy of the defensive backs at the line of scrimmage. Press the ▲ button then press the D-Button ↓ to put the defensive backs into bump and run. Press the ▲ button then press the D-Button ↑ to put the defensive backs 3–5 extra yards off the ball in loose coverage. Press the ▲ button then press the D-Button  $\rightarrow$  to shift the safeties and linebackers into better position to cover their assigned man.

# **Defensive Line Shift**

Position your defensive lineman in tight between the gaps or outside the tackles. Press the  $\bf{L1}$  button then press the D-Button  $\bf{\hat{t}}$  to spread the defensive ends outside the tackles, or  $\bf{L1}$  button then press the D-Button  $\bf{\downarrow}$  to move the line in tight between the tackles. Press the **L1** button then press the D-Button <sup>h</sup> to shift the line left, or press the **L1** button then press the D-Button  $\rightarrow$  to shift all lineman to the right.

# **Linebacker Shift**

Shift your linebackers around the field before the offense gets the play off. Press the Press the  $R_1$  Button then press the D-Button  $\uparrow$  to spread the linebackers out, or  **Button then press the D-Button**  $\downarrow$  **to move them in tight, protecting the middle** of the field**. R1** Button then press the D-Button → to shift the linebackers to the left, or press the **R1** Button then press the D-Button ← to shift all linebackers to the right.

# PAUSE MENU

During the game, press the **start** button to reach the Pause menu.

Use one of the **TWO COACHES** Challenges on **QUESTIONABLE** plays. If you challenge a play and it's not overruled, you lose a timeout

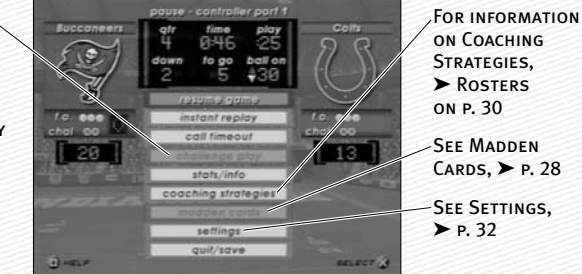

# **OTHER GAME MODES**

Go endzone to endzone with one of the game modes featured in *Madden NFL 2003.*

# MINI-CAMP

Tour NFL cities in the Madden Cruiser and fine-tune your playing skills in Mini-Camp mode. Earn trophies along the way in various drills for Madden Cards.

# *To play Mini-Camp:*

 $\odot$  Each NFL city hosts its own Mini-Camp. Compete in the drill for that particular venue and follow the on-screen instructions for help. Earn at least a bronze trophy to unlock the game situation at the same city as well as the next difficulty setting for that drill. Use the skills that you learned at Mini-Camp to complete each stage.

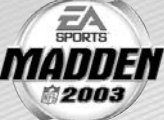

➥ Press the **L1** button or press the **R1** button to change the skill level and visit more NFL cities.

# ONLINE

Create your online profile, login, and take on players from across the country in Online mode.

*NOTE:* **In order to play online, you will need the following items; a Network Adaptor (Ethernet/modem) (for PlayStation®2) installed, an active Internet connection via your own Internet Service Provider (ISP) account, and a memory card with at least 256 KB of free space. Prior to playing online, you will need to set up your Network Configuration file.** *Madden NFL 2003* **includes a utility for setting up these files.**

# MADDEN ACCOUNT SETUP

Before you can begin playing online, you must create a new account or use an existing one.

 $\Rightarrow$  If you have already created a profile, press the D-Button, highlight EXISTING ACCOUNT and then press the **X** button. If you have not created a profile, highlight NEW ACCOUNT and press the ✖ button to begin the process. If you want to log off and return to the previous screen, select DISCONNECT FROM ISP.

*NOTE:* **Online gameplay server will be available only through August 31, 2003. Use subject to the Online Agreement. All features may not be available at the time of purchase. Please check the online feature in game and the Online Agreement for more information.** 

# MADDEN SERVER LOGIN

- 1. Your active Profile is the profile that appears by default. If multiple profiles are loaded, you can select the one you want by pressing the D-Button ↔.
- A You can have up to four profiles. Change active profiles or create a new one in the Profile Manager.
- 2. Assign a password to ensure that you are the only one who can use that profile.
- 3. Highlight LOGIN and press the X button.
- 4. If you have not registered, highlight REGISTER and press the ✖ button. If you have registered, you will go directly to the Online Main Menu screen. If you have not registered, follow the on-screen instructions.

*NOTE:* **To save a profile from the Profile Manager, highlight SAVE PROFILE and press the** ✖ **button. The profile saves to your memory card. You can also turn Autosave ON so that any updates to your profile such as stats will be saved automatically.**

# WELCOME TO MADDEN ONLINE

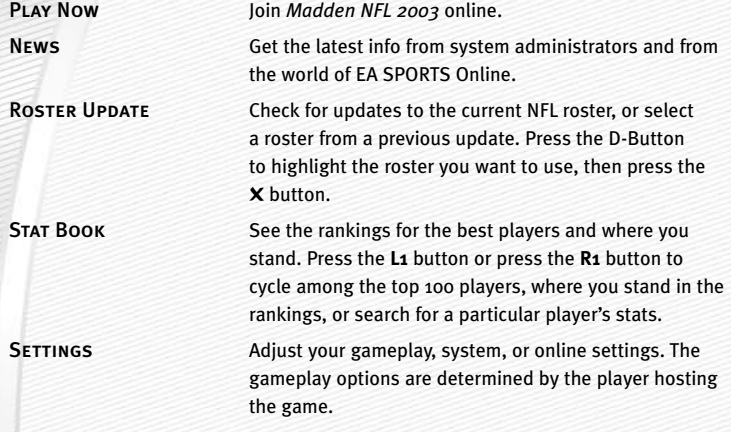

# PLAY NOW – MAIN LOBBY

From the Main Lobby, you can **Find a Player**, **Enter a Room**, or **Create a Room** of your own. Rooms are where players gather to chat and challenge each other to a game.

# **Find a Player**

If you know someone's profile name, you can search to see if they are online. Highlight FIND PLAYER and press the  $\times$  button to find a player. If they are online, you will have the option to go directly to the room they are in, where you can chat or play a game. Use the on-screen keyboard to enter the profile name and then select **DONE**. Keep in mind that profile names are case sensitive.

# **Enter/Create a Room**

There are four main rooms corresponding to the four difficulty settings—ROOKIE, PRO, ALL-PRO, and ALL-MADDEN. Press the D-Button ↓ to move among the rooms, Press D-Button  $\leftrightarrow$  to select different sub-rooms (east or west). Press the  $\bullet$  button to create your own room.

# CHAT LOBBY

From the Chat Lobby, you can greet and meet other players or challenge someone to a game.

**-16- use a USB keyboard to type in messages.** *NOTE: Madden NFL 2003* **supports a USB keyboard for typing messages to the whole room or to an individual player. Whenever you bring up the on-screen keyboard in the Chat Lobby, or when chatting with an individual player, you can**

### **Room Options**

From Room Options you can block incoming challenges or send a message to the entire chat room. When you send a message, you are presented with a virtual keyboard. Press the D-Button to move around the letters or hit a **Q** button to send a message. Highlight OK and press the ✖ button to save any changes, or highlight CANCEL and press the ✖ button to quit without saving your changes.

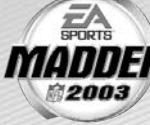

### **Player Options**

Press the D-Button to highlight the name of another player or press the ✖ button to bring up the player options. From here you can challenge another player to a game, send a private message, choose to ignore that player, or check that player's connection. Press the D-Button to highlight the option you want, and then press the ✖ button to accept.

# **Player Connections**

In the upper left portion of the screen, you will see a list of players along with five circles. Each circle represents a player's connection speed to the Internet. The more lit circles there are, the better the connection. One red circle represents a weak connection; five green circles represent a strong connection.

*NOTE:* **Each empty circle represents 0 – 100 milliseconds. If only one circle**  is lit, that means that player has a ping time of over 400 milliseconds. If all five **circles are lit, the ping time is less than 100 milliseconds.**

# **Player Stats**

In the upper right portion of the screen are player stats.

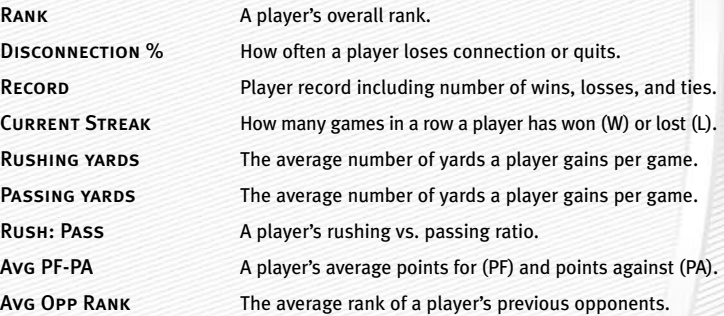

# FRANCHISE

Run the table for 30 seasons in Franchise mode. FRANCHISE SETUP SCREEN

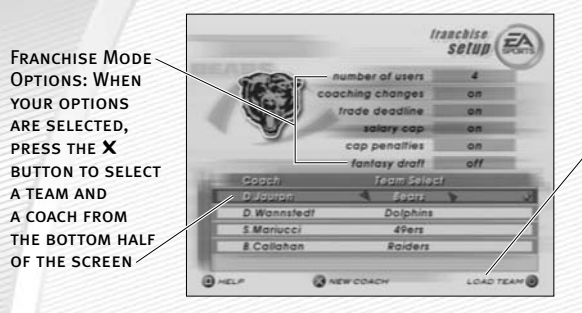

Created Teams: PRESS THE ● **BUTTON TO LOAD** a created team **TO FRANCHISE** Team Select menu

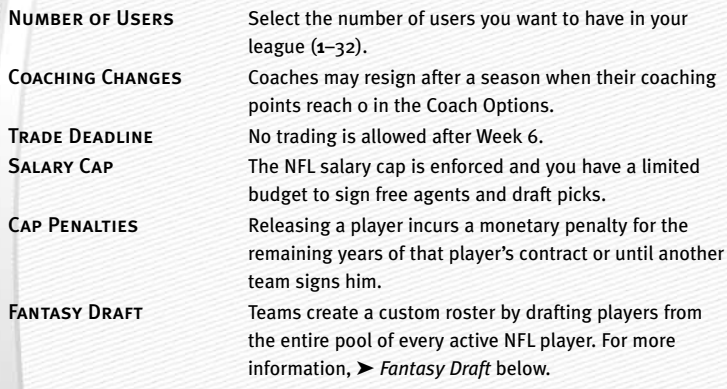

# **Fantasy Draft**

With this option ON, all active NFL players are thrown into a single draft pool. Teams then add players to their rosters in a 47-round Fantasy Draft. Once the draft is concluded, the league begins.

### *To run a Fantasy Draft:*

- 1. After you set up your Franchise (with Fantasy Draft option ON), press the **START** button to begin the draft. The first team on the clock must select a player. (The CPU drafts players for CPU-controlled teams.)
- 2. To draft a player, highlight a name of the player you wish to select and press the  $\times$  button. You can browse through the positions lists by pressing the L<sub>2</sub> button or by pressing the R<sub>2</sub> button. Move through the available players by pressing the D-Button  $\hat{\psi}$ .
- 3. After you select a player, he is added to the team roster and the draft continues.

# SELECTING A TEAM

You can run any team of your choice.

#### *To select a team:*

➥ From the Team Select/Coach Select menu. Press the D-Button

 $\leftrightarrow$  to select a team and press the **X** button to reach the Franchise menu.

# SELECTING A COACH

All 32 NFL coaches and their original playbooks are available for you. You can also create one of your own.

### *To select a coach:*

 $\Rightarrow$  From the Coach pop-up box, highlight START FRANCHISE if you wish to start the season with the current coach, or scroll through the list of coaches if you wish to change. Press the ✖ button and your first NFL season begins.

### *To create a coach:*

- **1.** Highlight NEW COACH from the Coach pop-up box and press the ✖ button. The New Coach menu appears. Highlight COACH and press the ✖ button again to edit your coach's name.
- **2.** Create a name from the edit box, select **DONE** when complete, and then select a body type for your coach by pressing the D-Button  $\leftrightarrow$ .
- **3.** Highlight OK and then press the ✖ button when complete.
- **4.** Once your coach is created, highlight START FRANCHISE and press the ✖ button. The Preseason Year 1 menu appears.

# FRANCHISE MAIN MENU

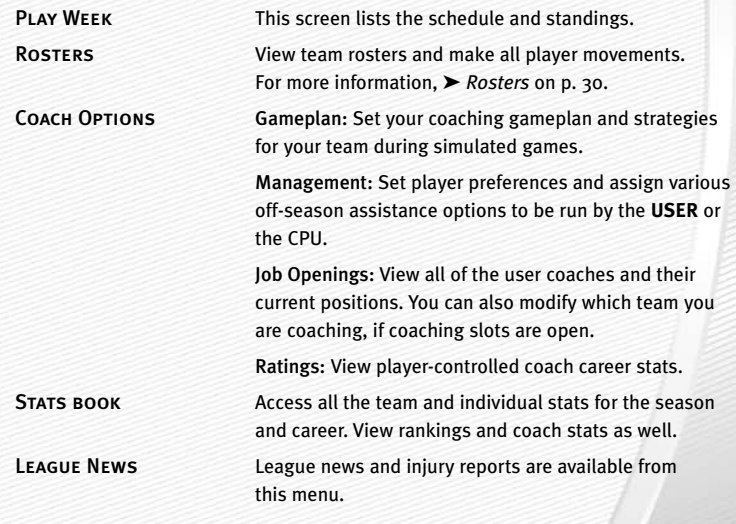

*NOTE:* **To simulate the draft at any time, press the start button. -18-**

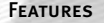

Features Madden Cards: Trade Madden Cards between active profiles and view season and game performance records. For more information, ➤ *Madden Cards* on p. 28.

> Export Team: Export your Franchise team to a memory card and make it available for Exhibition and Tournament modes.

> Create-a-Player: Create a new player and add him to a team or the free agent list, or edit an existing player, ➤ *Create-a-Player* on p. 27.

SETTINGS Gameplay: Adjust your game settings for the season. For more information, ➤ *Game Settings* on p. 32.

> System: Adjust your audio and visual settings for the season. For more information, ➤ *Game Settings*  on p. 32.

Save: Save or delete your season to/from your memory card. For more information, ➤ *Saving and Loading* on p. 35.

# PLAY WEEK MENU

View the weekly schedule, view schedules team by team, and view the league standings.

# **Weekly Schedule Menu**

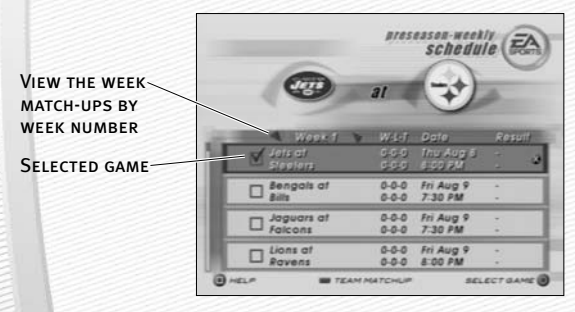

# **Playing/Simulating a Game**

To advance through your season, you must either play your designated games or simulate them.

### *To play or simulate a game in Franchise mode:*

- 1. Scroll through the games on the weekly schedule and then highlight a game that you wish to play. Press the ● button and a red checkmark appears next to your selected game.
- 2. With a user-controlled game highlighted, press the X button to advance to the Controller Select screen.

3. Press the ● button to uncheck the user controlled game(s). Press the ✖ button again and select your option: PLAY GAME, SIMULATE GAME, SIMULATE WEEK, or SIMULATE SEASON. Press the X button again on your final choice.

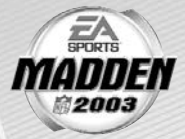

 $\Rightarrow$  If you highlight a user-controlled game and press the **X** button, all non-user games are simulated automatically.

*NOTE:* **If you are only simulating the current week rather than a group of weeks, user-controlled games are not simulated.** 

# PRESEASON

Before you begin the regular season, each team plays four preseason games. After the preseason is over, you can evaluate player progression before moving on to the regular season. Use this information to help finalize your roster for the upcoming season.

*NOTE:* **The CPU automatically sets your preseason depth charts so that starters play the first half, while rookies and backups play the second half.**

# DURING THE SEASON

During a Season, you can control any team, on any week, at any point during the year (you can only run user-controlled teams in Franchise mode). You can also make player trades (before the sixth week of the season), sign free agents, and change game settings.

# AFTER THE SEASON

Every season ends with the AFC-NFC Pro Bowl. After pro football's annual All-Star game, you are prompted to advance to the off-season.

# THE OFF-SEASON

Build your dynasty through the draft or by signing key free agents. You control the moves for your team and the computer handles the other teams.

# OFF-SEASON SCHEDULE

Before jumping to the offseason, be sure to review stats and league news from the previous season. You can also view the draft order and check out current rosters.

# **Import Draft Class**

At the end of every season, you can load a Draft Class file from *NCAA® Football 2003* to *Madden NFL 2003* from your memory card.

# *To import a Class:*

- 1. After the Pro Bowl has been played, Select Import Draft Class from the end of season pop-up menu.
- 2. Load the desired Draft Class file from your memory card. The players are imported to *Madden NFL 2003* and the off-season begins.

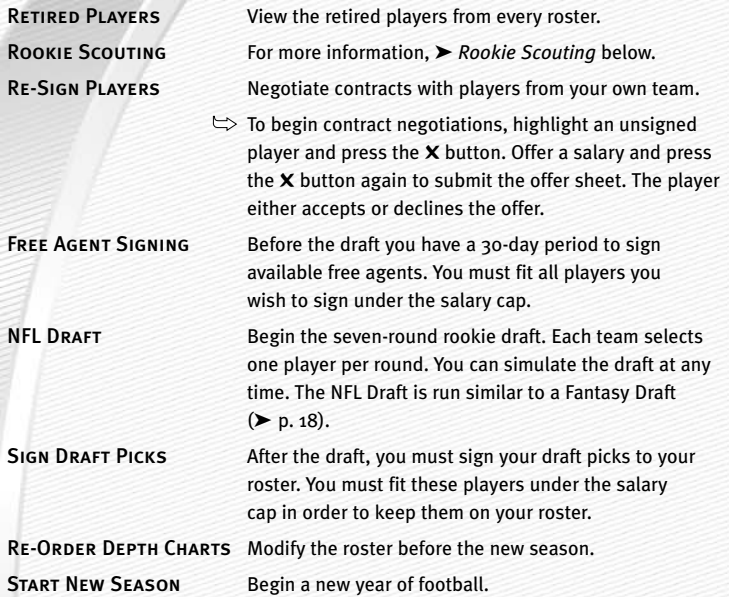

*NOTE:* **If you wish to skip any steps in the off-season, you can simulate past them; however, if your Coaching Options are not set to CPU for a given step, then your team will not participate in that part of the off-season. After all the off-season steps are complete, a new schedule is generated, and the next season begins.**

# **Rookie Scouting**

Use your scouts to evaluate rookies and help you make a much more informed decision at the NFL draft.

Scout a rookie through one round of the combine and receive a player note. Scout him through two rounds, and receive three notes. Scout a player through all three rounds and receive five notes.

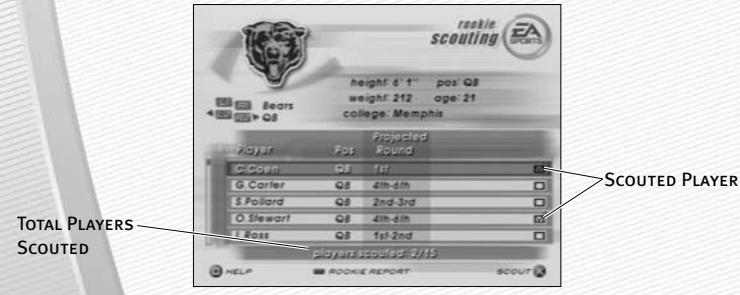

### *To scout a rookie:*

1. Press the **L1** button or press the **R1** button to toggle between user-controlled teams. Press the **L2** button or press the **R2** button to cycle among the different player positions. Press the ● button to sort a column.

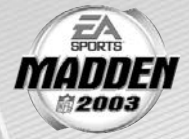

- 2. To view a Scouting Report, highlight a player and press the **select** button. To return to the Rookie Scouting screen, press the ▲ button.
- 3. Pick up to 15 players to scout per round. Press the X button on their name to flag them. To unflag a player, press the  $\times$  button again.
- 4. Once you have flagged the 15 players, press the **start** button to proceed to the Scouting Combine.
- 5. At the Scouting Combine, check up on your scouted rookies. Press the **L2** button or press the **R2** button to cycle among player positions until you come to "Targets." A list of players that you scouted appears.
- 6. Press the **select** button to bring up the Rookie Scouting Report. You should now see that player's combine numbers, along with a scouting note.
- 7. Repeat this process for all of your scouted players. You can scout a player through two more rounds (scouting workout and then scouting list), or you can choose 15 new players to scout. However, you only receive five scouting notes if you scout a player through all three rounds.

*NOTE:* **Don't waste all your scouting slots on 1st and 2nd rounders! Those players will likely be selected early in the draft by other teams before you get a chance to draft them. Instead, scout some players for the later rounds and try to look for a superstar in the making.**

# TOURNAMENT

Compete in a tournament with playoff-like pressure.

# TOURNAMENT SETUP BOX

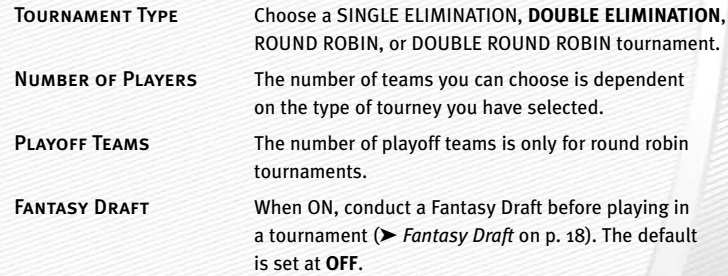

### *To start a Tournament:*

**1.** From the Team Selection, press the D-Button  $\leftrightarrow$  to cycle through available teams and press the **start** button when all the desired teams have been chosen.

**-24-**

2. To play a game, select Tournament Tree or Team Schedule at the Tournament Main menu and press the ✖ button on the desired match-up. The Options pop-up screen appears. From here, you can choose to simulate, forfeit, or play the game.

# TWO MINUTE DRILL

The pressure is on and the clock is winding down. Run the Two Minute Drill and rack up as many points—and tokens—as you can before the final gun sounds.

# TWO MINUTE DRILL MENU

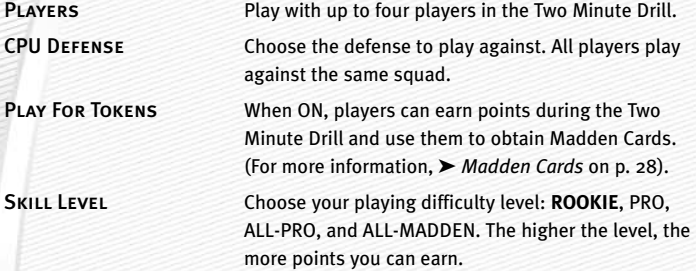

*NOTE:* **Press the**  ● **button to view high scores in this game mode. High scores are saved to your settings file.**

*NOTE:* **If you score before time expires, you keep possession of the ball and start a new drive from the opponent's 20-yard line.** 

# FOOTBALL 101

With the help of John Madden, get in-depth knowledge of each play and learn how each formation can help you during a game. Madden runs the play first and then you take control for a chance to earn tokens.

*NOTE:* **Football 101 is run similar to Practice Mode (NORMAL mode). For more information,**  ➤ *Practice* **below.**

# PRACTICE

Brush up on your playing skills or master a team's playbook.

# PRACTICE SETUP SCREEN

From the Practice Setup screen, select the offensive and defensive teams that you want to practice with. You must also select a practice type in the Mode bar.

# **Mode bar**

These options give you the ability to select what aspect of your team you want to practice (**NORMAL**, OFFENSE ONLY, or KICKOFF). If you want to practice offensive plays without a defense on the field, choose OFFENSE ONLY. If you want to practice playing offense or defense, choose NORMAL. If you want to practice kickoffs or returning kickoffs, choose KICKOFF.

➥ Press the **start** button or press the ✖ button to reach the Controller Select screen. After you select a team, press the **start** button or press the **X** button to reach the practice field.

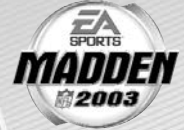

# PRACTICE FIELD

Once you're on the practice field, you can run every play in your playbook.

- ➥ To re-spot the ball, press the **L1** button. Then press the D-Button to select the new spot on the field, and press the  $\boldsymbol{\mathsf{X}}$  button when finished.
- ➥ To choose a different play, press the **select** button and the Play Select screen appears.

# SITUATION

Throw yourself in any game situation.

# *To select your Situation settings:*

- **1.** To set the game situation, press the D-Button  $\leftrightarrow$  to change the highlighted setting.
- **2.** Press the D-Button  $\hat{\psi}$  to choose a new setting to change.
- 3. Press the **start** button to advance to the Controller Select screen. Continue as you would in an Exhibition Game ( ➤ *Starting an Exhibition Game* on p. 9).

# **FEATURES**

# CREATE-A-PLAYBOOK

Create a custom play and formation from scratch and add it to your playbook, or modify a current playbook.

# *To create a playbook:*

- 1. From the Create Playbook menu, highlight OFFENSE or DEFENSE and press the ✖ button. The Create-a-Playbook screen appears.
- 2. From the Create-a-Playbook screen, highlight CREATE NEW PLAYBOOK (or highlight an existing playbook to edit) and press the ✖ button. The New Playbook pop-up box appears.
- 3. Select a team playbook, highlight CONTINUE, and press the ✖ button. The Create-a-Playbook menu appears.
- 

# Modify Playbook *To modify a playbook:*

- 1. From the Modify Playbook screen, highlight a coach's playbook (or basic formation) and press the  $\boldsymbol{\mathsf{X}}$  button. The Custom Playbook screen appears.
- 2. Highlight a play you wish to add to the playbook and press the **X** button (press the **X** button again to remove it). You have 81 total plays and 14 sets available. A red check mark appears next to selected plays.
- $\odot$  To add all the plays from a formation to a playbook, highlight the formation name and press the ✖ button.
- A Press the **L1** button or press the **R1** button to view Run, Pass, and All plays/formations.

#### *To preview a playbook/swap plays:*

- 1. Press the button to preview a playbook. The Formation window appears.
- 2. From the formation window, press the D-Button to highlight a set you wish to edit and press the **X** button. Select the first play that you wish to move and press the ✖ button, then select a second play and press the ✖ button again. The two plays trade places in the formation window.

#### Create Formation *To create a formation:*

- 1. From the Create Formation screen, highlight NEW (or highlight an existing formation to edit) and press the ✖ button.
- 2. Press the D-Button and move the cursor around the grid to highlight the player you wish to move. Press the ✖ button to select the highlighted player.
- 3. Press the D-Button again to move the highlighted player around the grid, and press the  $\times$  button to re-assign the personnel at a different spot on the field.
- 4. From the personnel window, highlight the player you want represented in the particular play and press the ✖ button. Press the **start** button when complete and the formation is added to the playbook.

# Create Play *To create a play:*

- 1. From the Create Play screen, highlight a formation you wish to edit and press the X button. Select Run or Pass (for new created plays) or highlight the current play and press the ✖ button again.
- 2. Press the D-Button to move the cursor around the grid, highlight the player you wish to move, and press the ✖ button. The Routes screen appears.
- 3. From the Routes screen, highlight an existing route or assign a blocking assignment for your player and press the ✖ button. Highlight a distance, rushing route or type of block for the player and press the ✖ button. The new route is set.

A To customize a route, use the D-Button to diagram the route or assign blocking assignments on the field. Press the ✖ button to alter the route in another direction, or to complete a player's route. Press the **start** button when complete.

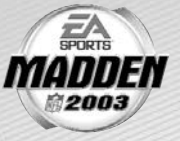

# Save Playbook *To save a play or formation:*

➥ Press the **L1** button or press the **R1** button to cycle through offensive playbook or defensive playbook. Press the **L2** button or press the **R2** button to switch between memory cards. Press the ✖ button to save your play or formation, or highlight an existing file and press the ✖ button to overwrite that file.

# CREATE-A-TEAM

Create a custom team and add them to the NFL.

#### *To create a new team:*

- 1. From the Team Information menu, set your team options. Press the X button or press the D-Button <sup>↔</sup> to change/choose the options. Press the **start** button to continue.
- 2. From the Stadium Editor screen, select a name for your stadium, pick a stadium type, and field surface, and more. Press the **start** button to continue.
- 3. From the Uniform Editor screen, press the D-Button to browse through the options and the color panel to create your Home and Away uniforms. Press the **L1** button or press the **R1** button to toggle to the helmet, jersey, and pants editing screens. Press the **start** button when your uniform is complete.

*NOTE:* **The team roster chosen for your Create-a-Team determines the team they have to replace in Franchise mode.**

*NOTE:* **Before you exit out of the Create-a-Team menu, be sure to save the team to your memory card. After a team is saved, it can be loaded to any game mode.**

### CREATE-A-PLAYER

Create a player for a position in need.

#### *To create a new player:*

- 1. From the Create-a-Player Information screen, create a first and last name, pick an age, college, team, position, jersey number, years pro, and throwing hand for your new player.
- 2. From the Appearance screen, select your player's height, weight, skin color, hair color, hairstyle, face, and face shape.
- 3. From the Build screen, you can adjust the muscle and fat percentage of several areas of the player's body. Press the **L1** button or **R1** button to cycle through Body, Rear, Arms, Legs, and Equipment and press the D-Button to adjust features in each section.
- 4. From the Equipment screen, pick your player's equipment and adjust the equipment used for games on Turf, Grass, or Both.
- 5. From the Attributes screen, set up your player attributes by pressing the D-Button ↔ for each attribute. Keep in mind that the higher attributes a player has, the higher the salary.
- 6. Highlight CREATE AND EXIT and press the **start** button and select Save to save the player to the current mode's roster list.

# MADDEN CARDS

Earn tokens for each Madden Challenge task completed, then use those tokens to buy Madden Cards. Activate one of five types of cards (Current Players, Historic Players, Teams, Stadiums, and Cheats) to give your game a boost. Or initiate a trade to get that coveted card.

# **Card Book**

View the cards you have collected or buy new packs.

# *To buy a pack of Madden Cards:*

- 1. From the Card Book screen press the I button. If you have tokens available, you should receive a message asking if you would like to buy a new pack. Select YES and press the  $\boldsymbol{\mathsf{X}}$  button.
- 2. Scroll through the pack to see if you earned any new cards.

# *To play or sell a Madden Card:*

- 1. From the Card Book screen select a card to sell by highlighting it and pressing the ✖ button. The View/Play Card screen appears.
- 2. Choose either Play CARD (in-game only) or SELL CARD and press the X button. The Card Book screen reappears.
- $\leftrightarrows$  Press the  $\bullet$  button to flip a card over to see its attributes.
- A You can sell back a Madden Card to recoup tokens. Activate a card to reap its benefits.

*NOTE:* **Some cards, such as cheats and current players, can only be activated during a game.**

# *To risk a Madden Card:*

- A Madden Cards can only be risked in 2-Player games where each player is using a User Profile (and has cards to wager).
- -

# *NOTE:* **Both players must have a profile already loaded before you can proceed to the Risk Cards screen.**

- 1. Browse through your cards by pressing the D-Button or press the **L2** button or press the **R2** button. Press the ✖ button to select a card to risk. Press the ▲ button to deselect a card.
- 1. When done, press the **start** button to return to the Options screen.

# **Status**

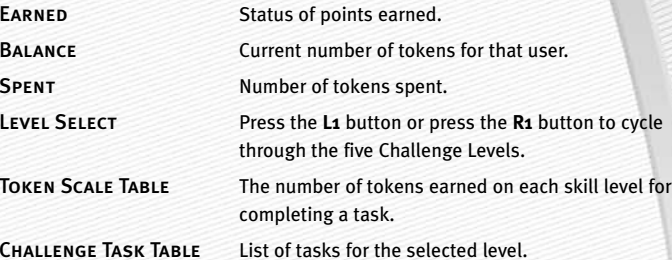

# **Rating System**

There are four categories in which Madden Cards are rated: POWER indicates how "strong" a card is. VALUE determines the number of tokens the card is worth. RARITY tells you the odds of getting a particular card and LIFE equals the life expectancy of a card.

# **Trade**

### *To trade a Madden Card:*

- **1.** From the Madden Cards main screen, choose TRADE, then press the **X** button. The Trade Cards screen appears.
- 2. Select the User Profile from which to trade a card by pressing the **L1** button or **R1** button and then scroll through available cards by pressing D-Button ↔ or the **L2** button or **R2** button. Press the ✖ button to select the highlighted card.
- **3.** Select ADD, then press the **X** button. The card has now been added to the trade (you can include up to three cards in a trade).
- 4. The second player repeats steps 1-3.
- 5. When all cards have been added to the trade proposal, press the **start** button to bring up the current trade and select MAKE THIS TRADE. A pop-up screen prompts you to confirm the trade. To accept, highlight YES and press the ✖ button.

*NOTE:* **You may remove a card from a trade by selecting a card, flipping it, and then selecting Remove.**

### **Save**

### *To save a Madden Card:*

- 1. From the Madden Card save screen, highlight the file you wish to SAVE and press the ✖ button.
- 2. Enter the name of the file using the keyboard pop-up, highlight DONE, and press the ✖ button to complete the save.

# ROSTERS

Make key roster moves to strengthen your lineup. Trade players, sign free agents, release players, and organize your Depth Chart.

# **View Roster**

View all NFL team rosters by team and position.

➥ Press the **L1** button or press the **R1** button to change teams or press the **L2** button or press the **R2** button to focus on a particular position.

# **Depth Chart**

Re-order the depth chart of all NFL teams.

#### *To change the order of the depth chart:*

- 1. From the Depth Chart screen, highlight a player from the depth chart screen (on top) and press the  $\boldsymbol{\mathsf{X}}$  button. Your cursor moves to the team roster.
- 2. Highlight a player from the team roster and press the ✖ button. The new player is inserted into the depth chart.
- $\leftrightarrows$  Press the  $\bullet$  button and the depth chart reorders automatically.

*NOTE:* **3RD down running backs (3DRB) sub in for the halfback on every 3RD down situation. 3RD down backs typically have better hands and/or are a little faster then the starting running back.**

#### *To set a substitution:*

- 1. From the Substitution screen (only available in Franchise mode and in the Pause menu during a game), select a situation (press the **L2** button or press the **R2** button to scroll through the selections) and then a formation and set (pressing the D-Button  $\updownarrow$ ).
- **2.** Select a position by pressing the D-Button  $\leftrightarrow$  to scroll through the players in a set and then press the ✖ button on the desired player.
- 3. From the Available Players list, highlight a player to be substituted in the starting spot and press the  $\bm{\mathsf{x}}$  button. The new depth chart is set.

# **Trade Player**

Trade players from team to team.

#### *To trade a player:*

- 1. From the Trade Player screen, highlight a player from any team roster and press the **X** button. His last name appears in the trade window.
- 2. Press the **L1** button or press the **R1** button, highlight the player (from another team) that you wish to trade for and press the ✖ button.
- 3. Press the **start** button and the trade is either accepted or declined. If the trade is accepted highlight YES and press the ✖ button to proceed.

# *NOTE:* **In Franchise mode a color bar indicates how enthusiastic a CPU team is about a trade. RED = Not likely to make trade. GREEN = Likely to make trade.**

#### **Free Agents**

Sign a free agent to a team.

#### *To sign a free agent:*

- 1. From the Free Agents screen, press the L1 button or R1 button to change teams and view salary cap information for that team.
- 2. If the selected team has enough room under the cap, highlight the player you wish to sign and press the ✖ button. The player either accepts or declines the offer.
- $\odot$  In Franchise mode, the player must be offered a salary that he may accept or reject.

### **Release Player**

Release a player from any team. Once that player is released, he moves to the Free Agent list and his salary is deducted from your team payroll.

#### *To release a player:*

- 1. From the Release Player screen, press the **L1** button or press the **R1** button to view a team's roster. Scroll through the players list by pressing the D-Button ↕.
- **2.** Highlight the player you wish to release and press the  $\times$  button.
- 3. When prompted, select YES and press the ✖ button to confirm the player's release.

#### **Edit Player**

Change the attributes, equipment, appearance, and personal information of any player.

#### *To edit a player:*

- 1. Select View Roster from the Roster menu. Highlight the player you wish to edit and press the ✖ button. The Edit Player screen appears.
- 2. From the Edit Player screen, find the player you wish to edit and press the ✖ button.
- 3. Highlight the desired section to be edited and press the X button (Information, Appearance, Build, Equipment, or Attributes). For more information, ➤ *Create-a-Player* on p. 27.

**-30-**

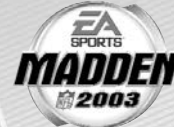

#### **BREAKDOWN**

View all NFL team rosters by team and position. If a team requires a player for a particular position, it appears highlighted in blue. Press the **L1** button or **R1** button to cycle teams.

# STAT BOOK

View personal and league stats from the Stat Book. Here you can view career stats for every active coach, general stats for all User Profiles, user vs. user stats, and user records. You can also view game records and check out the Two Minute Drill leaderboard.

# **SETTINGS**

Most of the settings featured in *Madden NFL 2003* are self-explanatory. The others are listed below.

# GAMEPLAY

#### **Game**

PRE-EXISTING INJURIES Certain players begin the first season with the same injuries as their real-world counterparts.

# *NOTE:* **When pre-existing injuries are set to ON, injuries that occur during the preseason will not carry over into the regular season of a Franchise.**

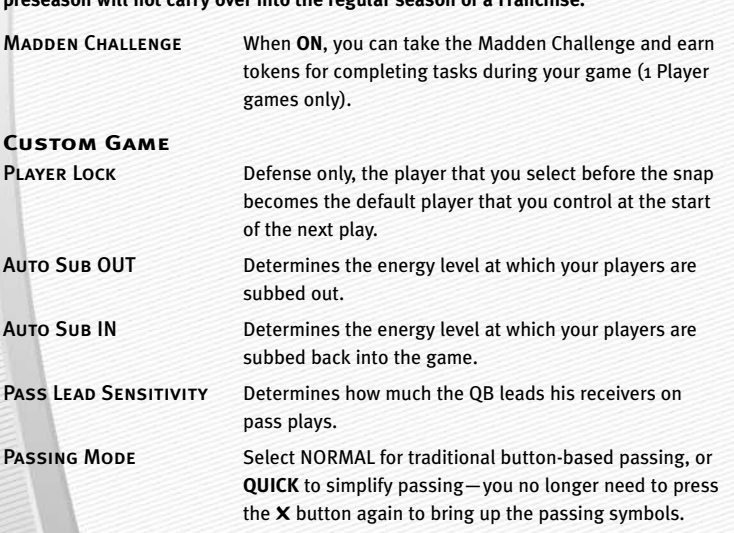

Remember Formations When **ON**, the playcalling screen automatically returns to the same formation that you called for the previous play.

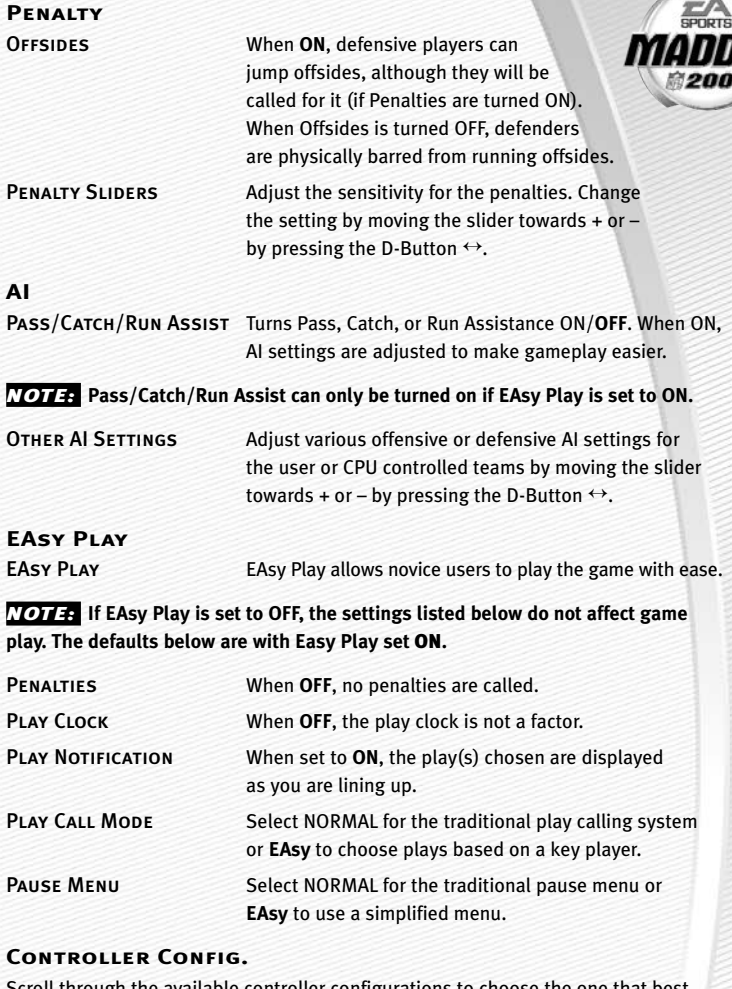

Scroll through the available controller configurations to choose the one that best suits your playing style by pressing the D-Button  $\leftrightarrow$ .

# **Off/Def Audibles**

Set your offensive and defensive audibles for each profile. Each team has 10 audibles to set — five on offense and five on defense.

 $\equiv$ 

#### *To set an Audible:*

- 1. Press the D-Button ↕ to highlight either OFFENSE or Defense and press the ✖ button. Your cursor moves to the play windows.
- 2. Highlight one of the audible slots from the play windows and press the ✖ button. Select a playbook. The cursor moves to the formation window.
- 3. Select the audible you wish to change and press the X button.
- 4. Select a formation and set by pressing the D-Button  $\leftrightarrow$  or  $\updownarrow$  and then pressing the ✖ button. Highlight the desired play and press the ✖ button to accept it.
- ➥ To flip any audible, press the **R2** button while it's highlighted.

# **SYSTEM**

#### **Audio**

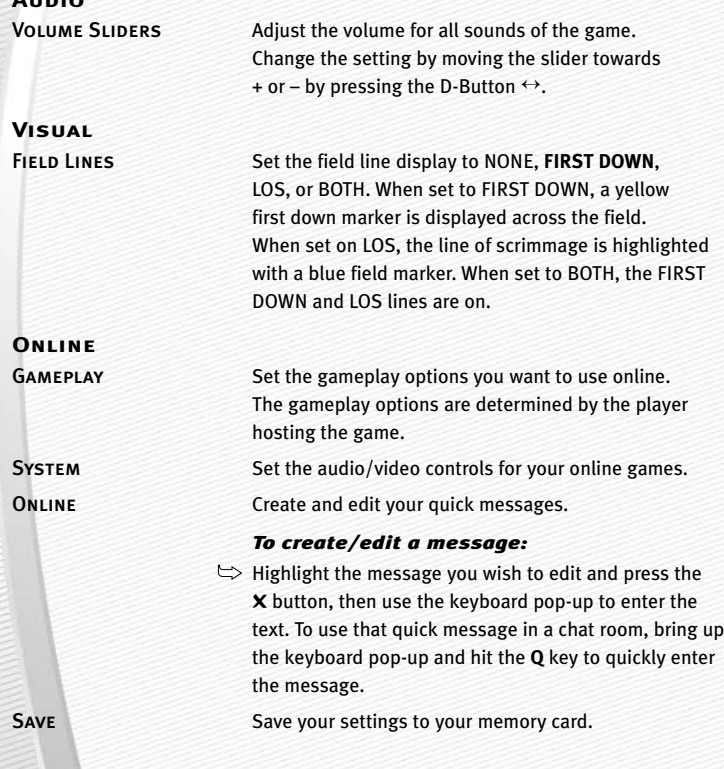

# **SAVING AND LOADING**

Save or load files from your memory card.

*NOTE:* **Never insert or remove a memory card when loading or saving files.**

### *To load, save, or delete a file:*

- 1. From the Main menu, select SETTINGS then MEMORY CARD to get to the Load/Save/Delete screen.
- 2. Highlight LOAD, SAVE, or DELETE and press the ✖ button.

APress the **R1** button/**L1** button to browse the file types.

- APress the **R2** button/**L2** button to switch between MEMORY CARD slots.
- 3. Highlight the file you wish to LOAD, SAVE, or DELETE and press the X button.
- $\Rightarrow$  When saving, enter the name of the file using the keyboard pop-up, highlight DONE and press the X button to complete the save.

*NOTE:* **If you have already saved the file, you will be prompted to overwrite the existing file instead of saving a new file.**

*NOTE:* **If a Roster, User Profile, or Settings file is present on a memory card, it will be auto loaded during the initial boot up from any available memory card slot. Rosters and settings will be set to the first ones found while User Profiles will load the first four found.**

# **PROFILE MANAGER**

Keep track of your career stats with a User Profile. If an active User Profile is associated with a team during a game, the computer keeps track of the YOUR statistics.

# NEW/EDIT PROFILE

Keep track of your personal stats by creating a User Profile.

### *To create a new User Profile:*

- 1. From the Main menu, press the button. The Choose Active Profile screen appears. Highlight CREATE PROFILE and press the ✖ button.
- 2. Use the Edit Box to create a name for your User Profile. Highlight DONE and press the ✖ button to accept the new Profile name.

# *To Load, Save, or Delete a User Profile from your memory card:*

 $\Rightarrow$  From the Load, Save, or Delete screen, highlight the Profile you wish to load, save or delete and press the ✖ button. The Profile is now loaded or saved to a memory card, or deleted from in the game.

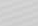

**-34-**

# **LIMITED 90 -DAY WARRANTY**

# ELECTRONIC ARTS LIMITED WARRANTY

Electronic Arts warrants to the original purchaser of this product that the recording medium on which the software program(s) are recorded (the *"Recording Medium"*) and the documentation that is included with this product (the *"Manual"*) are free from defects in materials and workmanship for a period of 90 days from the date of purchase. If the Recording Medium or the Manual is found to be defective within 90 days from the date of purchase, Electronic Arts agrees to replace the Recording Medium or Manual free of charge upon receipt of the Recording Medium or Manual at its service center, postage paid, with proof of purchase. This warranty is limited to the Recording Medium containing the software program and the Manual that were originally provided by Electronic Arts. This warranty shall not be applicable and shall be void if, in the judgment of Electronic Arts, the defect has arisen through abuse, mistreatment or neglect.

This limited warranty is in lieu of all other warranties, whether oral or written, express or implied, including any warranty of merchantability or fitness for a particular purpose, and no other representation of any nature shall be binding on or obligate Electronic Arts. If any such warranties are incapable of exclusion, then such warranties applicable to this product, including implied warranties of merchantability and fitness for a particular purpose, are limited to the 90-day period described above. In no event will Electronic Arts be liable for any special, incidental, or consequential damages resulting from possession, use or malfunction of this Electronic Arts product, including damage to property, and to the extent permitted by law, damages for personal injury, even if Electronic Arts has been advised of the possibility of such damages. Some states do not allow limitation as to how long an implied warranty lasts and/or exclusions or limitation of incidental or consequential damages so the above limitations and/or exclusion of liability may not apply to you. In such jurisdictions, the Electronic Arts' liability shall be limited to the fullest extent permitted by law. This warranty gives you specific rights. You may also have other rights that vary from state to state.

### RETURNS WITHIN THE 90-DAY WARRANTY PERIOD

Please return the product along with (1) a copy of the original sales receipt, showing the date of purchase, (2) a brief description of the difficulty you are experiencing and (3) your name, address and phone number to the address below and Electronic Arts will mail a replacement Recording Medium and/or Manual to you. If the product was damaged through misuse or accident, this 90-day warranty is rendered void and you will need to follow the instructions for returns after the 90-day warranty period. We strongly recommend that you send your product using a traceable delivery method. Electronic Arts is not responsible for products not in its possession.

# RETURNS AFTER THE 90-DAY WARRANTY PERIOD

If the defect in the Recording Medium or Manual resulted from abuse, mistreatment or neglect, or if the Recording Medium or Manual is found to be defective after 90 days from the date of purchase, please return the product along with (1) a check or money order for \$15.00 made payable to Electronic Arts, (2) a brief description of the difficulty you are experiencing and (3) your name, address and phone number to the address below, and Electronic Arts will mail a replacement Recording Medium and/or Manual to you. We strongly recommend that you send your product using a traceable delivery method. Electronic Arts is not responsible for products not in its possession.

#### **ea warranty mailing address**

Electronic Arts Customer Warranty, P.O. Box 9025, Redwood City, CA 94063-9025

#### **ea warranty contact info**

Email and Web Page: http://techsupport.ea.com Phone: (650) 628-1900

# NOTICE

Electronic Arts reserves the right to make improvements in the product described in this manual at any time and without notice. This manual and the software described in this manual are copyrighted. All rights are reserved. No part of this manual or the described software may be copied, reproduced, translated, or reduced to any electronic medium or machine readable form without the prior written consent of Electronic Arts.

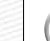

*NEED A HINT?* **Call the EA HINTS & INFORMATION**   $E$ A **HOTLINE for recorded hints, tips, and passwords 24 hours a day, 7 days a week!**

**In the US, dial 900-288-HINT (4468). 95c per minute.**

**In CANADA, dial 900-451-4873. \$1.15 (Canadian) per minute.**

**If you are under 18, be sure to get a parent's permission before calling. Hotline requires a touch-tone telephone. Call length determined by user; average length is four minutes. Messages subject to change without notice.**

#### TECHNICAL SUPPORT

If you need technical assistance with this product, call us at (650) 628-4322 Monday through Friday between 8:30–11:45 AM or 1:00–4:30 PM, Pacific Standard Time. **No hints or codes are available from (650) 628-4322. You must call the EA Hints & Information Hotline for hints, tips, or codes.** 

#### **EA TECH SUPPORT CONTACT INFO**

Email and Web Page: http://techsupport.ea.com

FTP Site: **ftp.ea.com**

Mailing Address: Electronic Arts Customer Warranty, P.O. Box 9025, Redwood City, CA 94063-9025 *If you live outside of the United States, you can contact one of our other offices.*

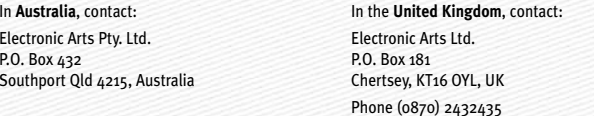

In **Australia**: For Technical Support and Game Hints & Tips, phone: 1 902 261 600 (95 cents per min.) CTS 7 days a week 10:00 AM–8:00 PM. If you are under 18 years of age parental consent required.

#### Package Cover Photography: Elsa/Getty Images

This product contains Font Software licensed from Agfa Monotype Corporation and its suppliers, which may not be distributed, copied, reformatted, reverse engineered, or decompiled for any purpose. You may transfer the Font Software as part of the product to a third party provided that (i) the third party agrees to all the terms of this agreement and (ii) you have destroyed all copies of the Font Software in your custody or control, including any installed in your computer, immediately upon transferring such product. The Font Software is also protected by copyright and any copying or distribution of the Font Software, with or without the product, constitutes both copyright infringement and a theft of valuable property. You acquire no right, title or interest in the Font Software except the personal right to use such software, consistent with this agreement, as part of the product when installed in your computer. All rights reserved.

To see Agfa Monotype's complete Font software End User License Agreement please go to their website **www.agfamonotype.com**.

Software and documentation © 2002 Electronic Arts Inc. Electronic Arts, EA SPORTS, the EA SPORTS logo and John Madden Football are trademarks or registered trademarks of Electronic Arts Inc. in the U.S. and/or other countries. All rights reserved. © 2002 NFL Properties LLC. Team names and logos are trademarks of the teams

indicated. All other (NFL-related marks) are trademarks of the National Football League. Officially licensed product of PLAYERS INC. The PLAYERS INC logo is registered trademark of the NFL players. www.nflplayers.com © 2002 PLAYERS INC.

"PlayStation" and the "PS" Family logo are registered trademarks and DUALSHOCK is a trademark of Sony Computer Entertainment Inc.

All other trademarks are the property of their respective owners.

EA SPORTS™ is an Electronic Arts™ brand.

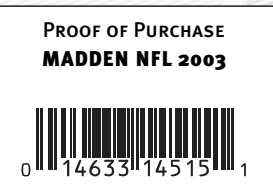

Electronic Arts Registration<br>P.O. Box 9012<br>Redwood City, CA 94063-9012 Electronic Arts Registration .O. Box 9012 Redwood City, CA 94063-9012

 $\bigoplus$ 

PLACE<br>STAWP<br>HERE

 $\oplus$